## **Enable call forwarding with the MITEL Connect Client**

The Mitel (formerly known as ShoreTel) client allows you to change forwarding, voicemail, and several other settings without going through on-phone or voice-driven menus. This article details how. If you need information on obtaining the client or its basic functionality, you can use our Mitel Basics article. To set up your voicemail, see the Changing Voicemail Settings with the Mitel Client Article.

## Table of Contents

- Introduction
   Procedures for
  - Procedures for setting up call forwarding
    - Access "Settings"
    - Select "Call Routing"
    - Select the "Power Routing" tab
    - Click the "Create New Power Rule" Button
    - Configuring Rule Name and Assign Availability State
       Configuring Rule Availability State
    - Conliguring Rule Availability State
    - ° Configure Rule enter the Name or Number that you want calls to be forwarded to
    - Verify Rule is Enabled
    - Final Step

## Introduction

The procedures below explain the process for setting up a "Power Routing" rule that will forward calls to another line when your phone's availability state is set to "Out of Office". This process requires the use of the MITEL Connect Client, if you do not have the MITEL Connect client installed on your computer please follow this link for instructions on how to install the client - Link.

## Procedures for setting up call forwarding

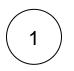

#### Access "Settings"

To get to the settings window, click the Connect menu at the top of the client and choose Settings....

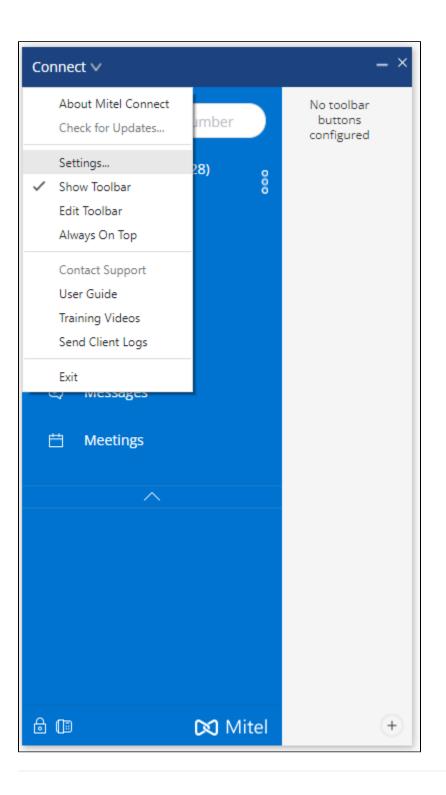

2

# Select "Call Routing"

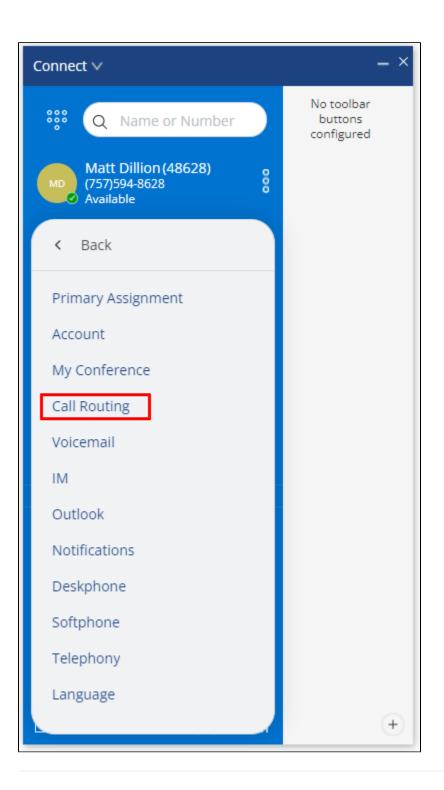

Select the "Power Routing" tab

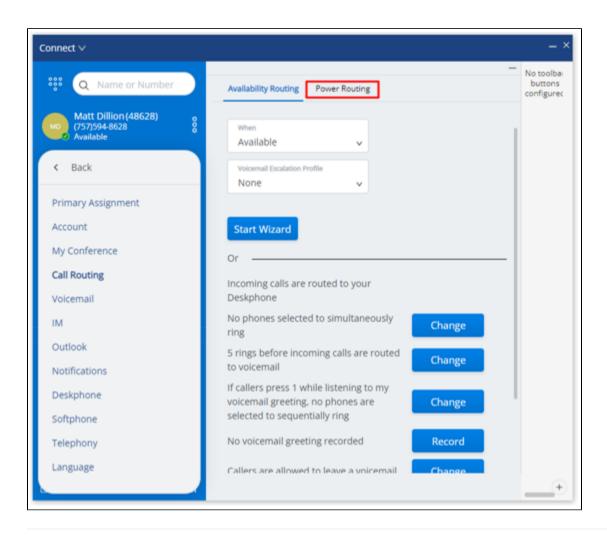

Click the "Create New Power Rule" Button

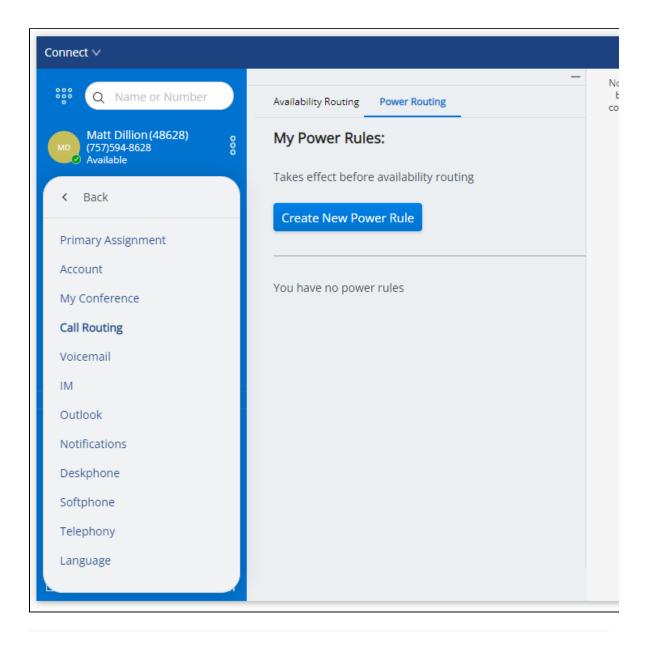

## Configuring Rule Name and Assign Availability State

- Enter a name for your rule
- Select the "+ my availability" button

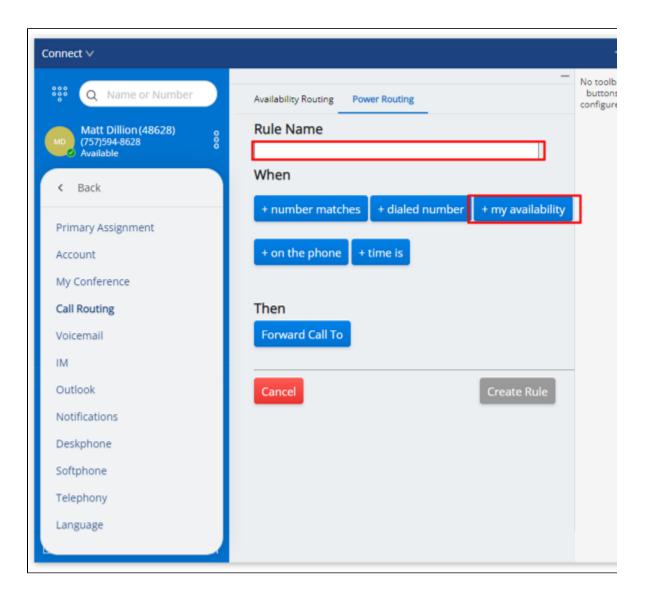

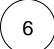

## Configuring Rule Availability State

- Select the availability state "Out of Office"
  Select the "Forward Call To" button

| Connect ∨                             |                                                    |
|---------------------------------------|----------------------------------------------------|
| 🗰 🝳 Name or Number                    | Availability Routing Power Routing                 |
| Matt Dillion (48628)<br>(757)594-8628 | Rule Name                                          |
| Mo (757)594-8628 8<br>Available       | New Rule                                           |
| < Back                                | When                                               |
| Primary Assignment                    | + number matches + dialed number + my availability |
| Account                               | + on the phone + time is                           |
| My Conference                         |                                                    |
| Call Routing                          |                                                    |
| Voicemail                             | My availability is                                 |
| IM                                    | Available In a meeting 🗹 Out of office             |
| Outlook                               | On vacation Custom Do Not Disturb                  |
| Notifications                         |                                                    |
| Deskphone                             | remove                                             |
| Softphone                             |                                                    |
| Telephony                             | Then                                               |
| Language                              | Forward Call To                                    |
|                                       |                                                    |
|                                       | Cancel Create Rule                                 |
| 🗇 🖾 Mitel                             |                                                    |

Configure Rule - enter the Name or Number that you want calls to be forwarded to

- Under "Then forward Call to" check the box "Select Number"

   Enter the name of the person you want to forward calls to
   Or, enter the number you want to forward calls to

   Once finished, select the "Create Rule" button

| Connect ∨                                          |                                                      |
|----------------------------------------------------|------------------------------------------------------|
| 👯 🔍 Name or Number                                 | Availability Routing Power Routing                   |
| Matt Dillion (48628)<br>(757)594-8628<br>Available | Rule Name                                            |
| Available                                          | New Rule                                             |
| < Back                                             | When                                                 |
| Primary Assignment                                 | + number matches + dialed number + my availability   |
| Account                                            | + on the phone + time is                             |
| My Conference                                      |                                                      |
| Call Routing                                       |                                                      |
| Voicemail                                          | My availability is                                   |
| IM                                                 | Available In a meeting 🗹 Out of office 🛛 On vacation |
| Outlook                                            | Custom Do Not Disturb                                |
| Notifications                                      |                                                      |
| Deskphone                                          | remove                                               |
| Softphone                                          |                                                      |
| Telephony                                          |                                                      |
| Language                                           | Then forward call to                                 |
|                                                    |                                                      |
|                                                    | O my voicemail V                                     |
|                                                    | Select Number                                        |
|                                                    |                                                      |
|                                                    | Cancel Create Rule                                   |
| 🗟 🕼 🛛 🔀 Mitel                                      |                                                      |

8) Ve

Verify Rule is Enabled

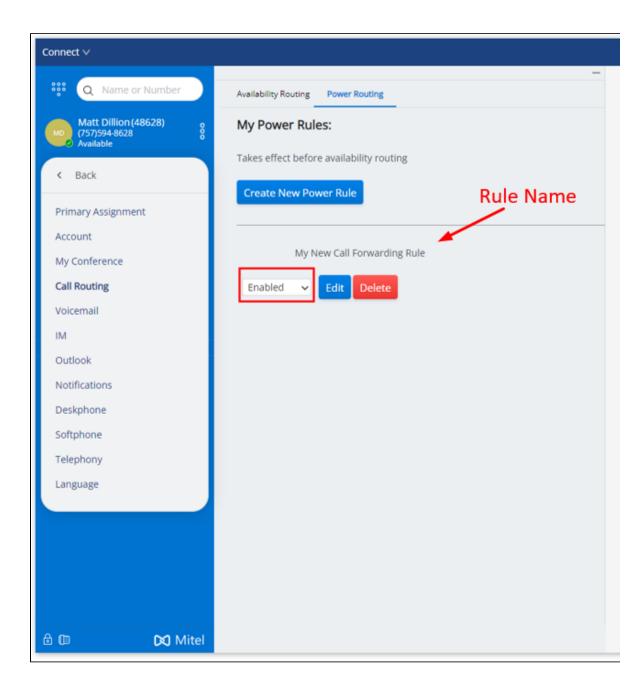

### Final Step

- Remember that your Power Routing rule will only work when your phone's availability state is set to "Out of Office"
- For instructions on how to modify your availability state click here Link

Reminder - Don't forget to update your availability state after you return to the office!!